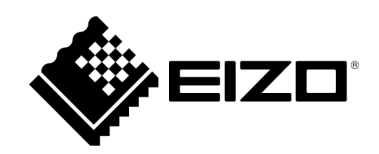

# **Benutzerhandbuch**

# **Integration von Videowänden für Qognify**

# Inhalt

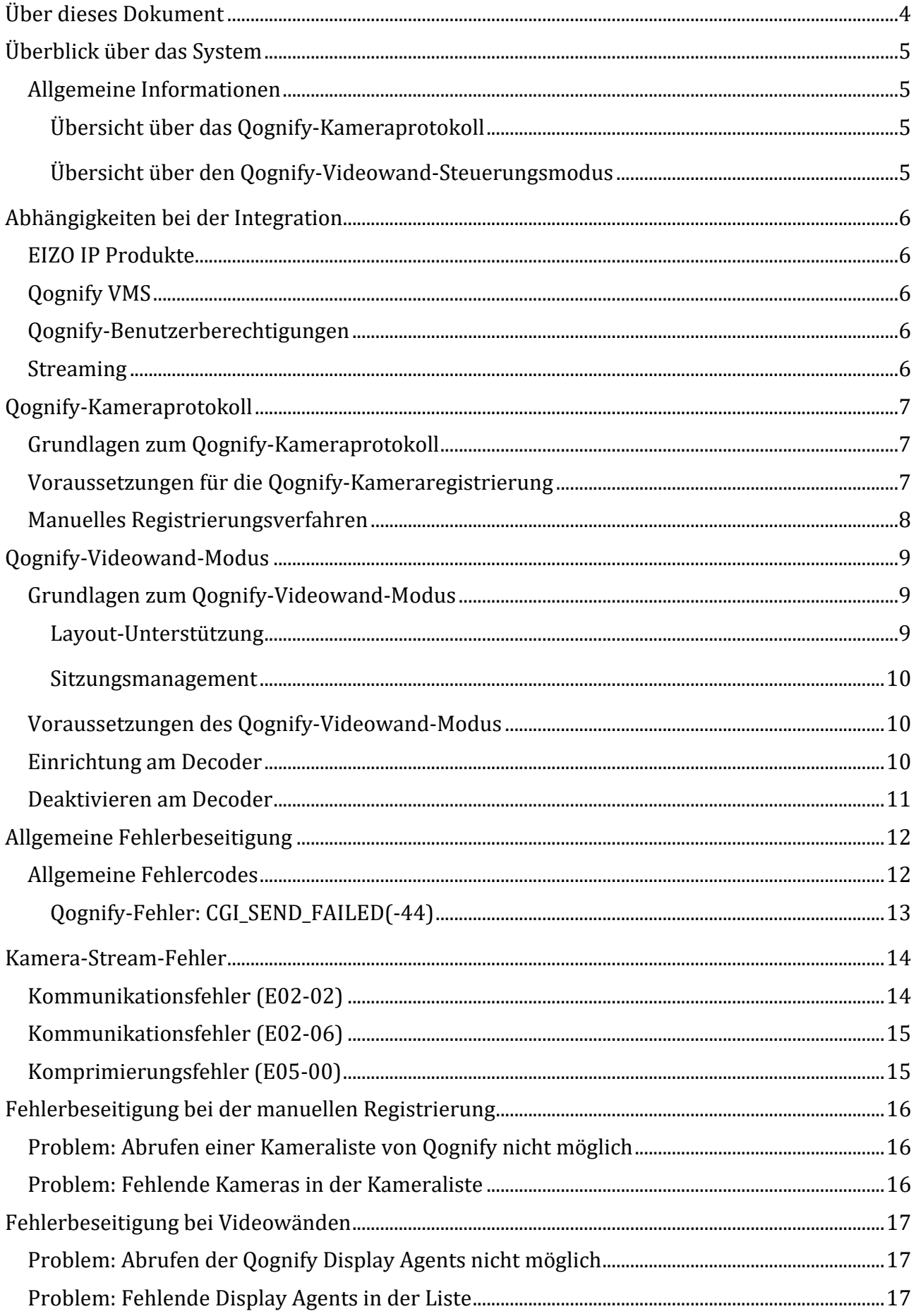

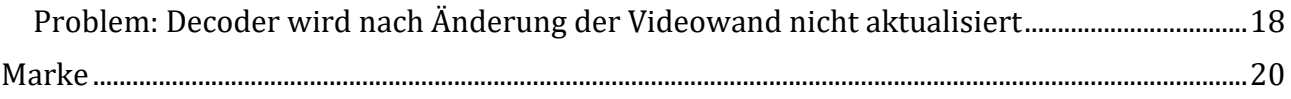

# <span id="page-3-0"></span>**Über dieses Dokument**

Dieses Dokument soll einen Systemüberblick über die Integration zwischen den EIZO IP-Decoding-Produkten (im Folgenden als "der IP-Decoder" oder "der Decoder" bezeichnet) und dem Qognify Video Management System (im Folgenden als "Qognify" oder "das System" bezeichnet) geben. Außerdem werden Schritte zur Aktivierung und zum Betrieb der resultierenden Videowände beschrieben.

In diesem Dokument wird davon ausgegangen, dass der Benutzer Erfahrung mit der Installation von Servern und Services von Qognify und der Arbeit damit hat. Außerdem wird vorausgesetzt, dass der Benutzer mit dem Einrichten und Verwenden von Videowänden in Qognify vertraut ist.

Zur Beschreibung der Funktionsweise der Integration werden in diesem Dokument die folgenden Schlüsselwörter verwendet. Bitte beachten Sie bei Bedarf das Qognify-Handbuch.

*Schlüsselwörter zu Qognify VMS*

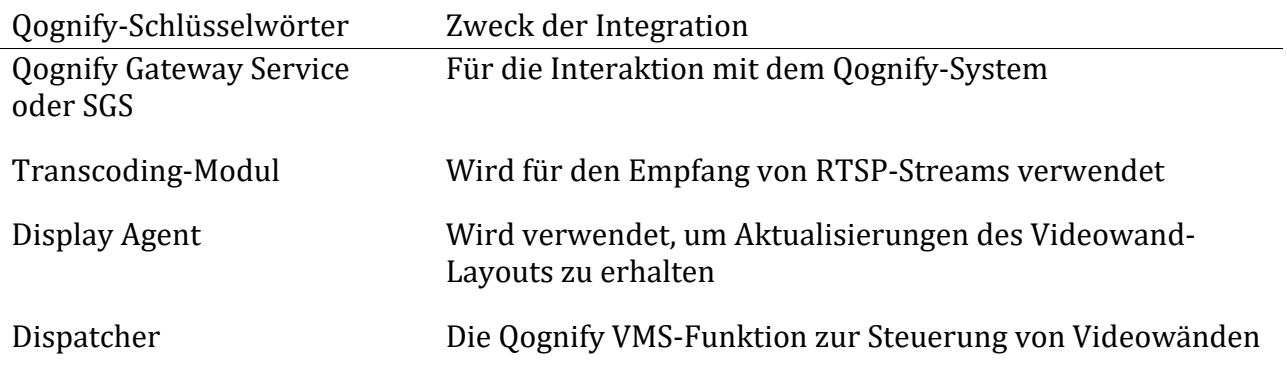

# <span id="page-4-0"></span>**Überblick über das System**

Die Integration mit dem Qognify VMS dient der Erweiterung der Videowand-Funktionen, um DuraVision IP-Decoder als konfigurierbare Monitore zu nutzen. Dazu sind weder PC-Controller noch zusätzliche Software erforderlich.

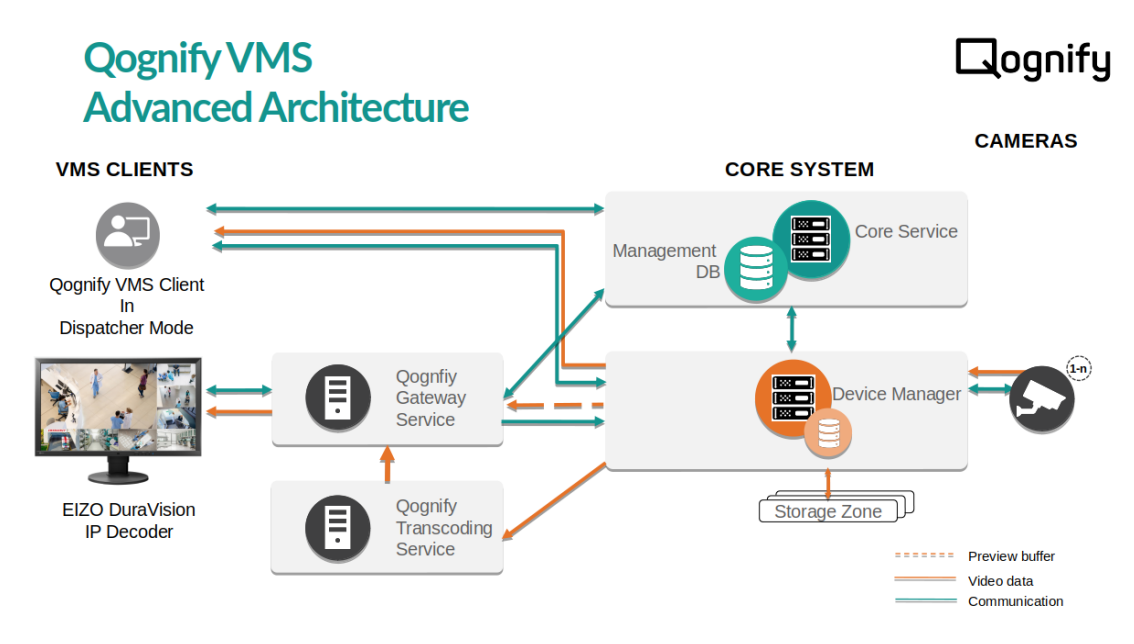

## <span id="page-4-1"></span>**Allgemeine Informationen**

Die Integration besteht aus zwei Ergänzungen der DuraVision IP Decoder-Firmware.

- 1. Ein Qognify-Kameraprotokoll für die manuelle Kameraregistrierung
- 2. Ein Qognify-Videowand-Steuerungsmodus

#### <span id="page-4-2"></span>**Übersicht über das Qognify-Kameraprotokoll**

Ähnlich wie bei den anderen verfügbaren Kameraprotokollen wurde auf der Seite für die manuelle Kameraregistrierung ein neues Qognify-Protokoll hinzugefügt.

Folgendes ist möglich:

- Manuelles Registrieren von Kameras aus einem Qognify-System auf dem IP-Decoder
- Empfangen und Anzeigen von Kamerafeeds von Geräten, die in Qognify registriert sind

<span id="page-4-3"></span>**Übersicht über den Qognify-Videowand-Steuerungsmodus**

Auf der Seite Einstellung → Systemeinstellungen wurde eine neue Registerkarte Qognify hinzugefügt.

Wenn diese Funktion aktiviert ist, wird der Decoder zu folgendem Zweck mit einem Display Agent von Qognify verknüpft:

- Empfangen von Kameraregistrierungs- und Layoutinformationen von Qognify
- Automatisches Aktualisieren des Decoder-Layouts, wenn eine zugehörige Videowand geändert wurde

# <span id="page-5-0"></span>**Abhängigkeiten bei der Integration**

### <span id="page-5-1"></span>**EIZO IP Produkte**

- Version ist v6.1000 oder höher
- Eine gültige Enterprise-Lizenz wurde für den Decoder aktiviert
- Eine gültige Qognify-Erweiterungslizenz wurde für den Decoder aktiviert

#### <span id="page-5-2"></span>**Qognify VMS**

- Qognify VMS Version 7.2 oder höher
- Informationen zu Betriebssystem und PC-Spezifikationen entnehmen Sie bitte dem Dokument Systemvoraussetzungen.

### <span id="page-5-3"></span>**Qognify-Benutzerberechtigungen**

Sie müssen einen Qognify VMS-Benutzer mit mindestens den folgenden Berechtigungen anlegen:

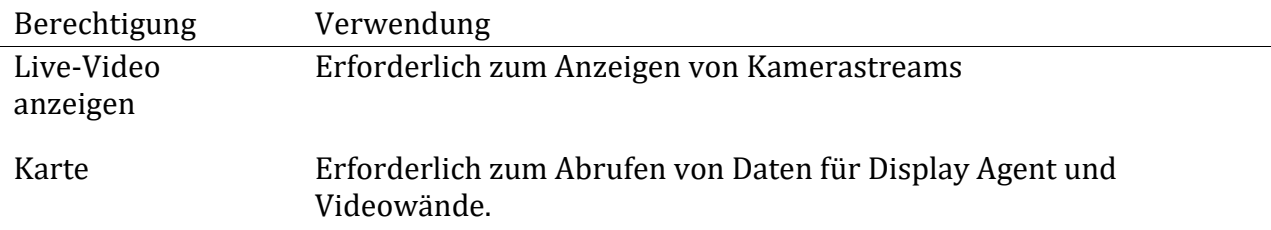

#### <span id="page-5-4"></span>**Streaming**

Für das RTSP-Streaming sind ein Qognify Gateway Server und ein Transcoder-Modul erforderlich.

Das Transcoding-Modul von Qognify VMS muss genügend offene Kanäle für das Streaming haben. Standardwert: 20

Bei der Integration werden die Stream-Einstellungen aus dem Qognify VMS beibehalten. Folgendes muss in Qognify konfiguriert werden, bevor Kameras am Decoder registriert werden.

- Codec
- Auflösung
- Bildwiederholfrequenz
- Bitrate

Unterstützte Codecs:

- H.264
- H.265

# <span id="page-6-0"></span>**Qognify-Kameraprotokoll**

## <span id="page-6-1"></span>**Grundlagen zum Qognify-Kameraprotokoll**

Auf der Seite für die manuelle Kameraregistrierung wurde ein neues Qognify-Protokoll hinzugefügt.

Benutzer, die bei der manuellen Registrierung Qognify als Protokoll auswählen, können die Informationen eines Qognify-Systems eingeben und aus einer Liste von Kameras im VMS auswählen.

Kameras, die mit dem Qognify-Protokoll registriert wurden, verhalten sich als einzelne Kameras wie jedes andere Protokoll.

#### **PTZ-Vorgänge werden nicht unterstützt**

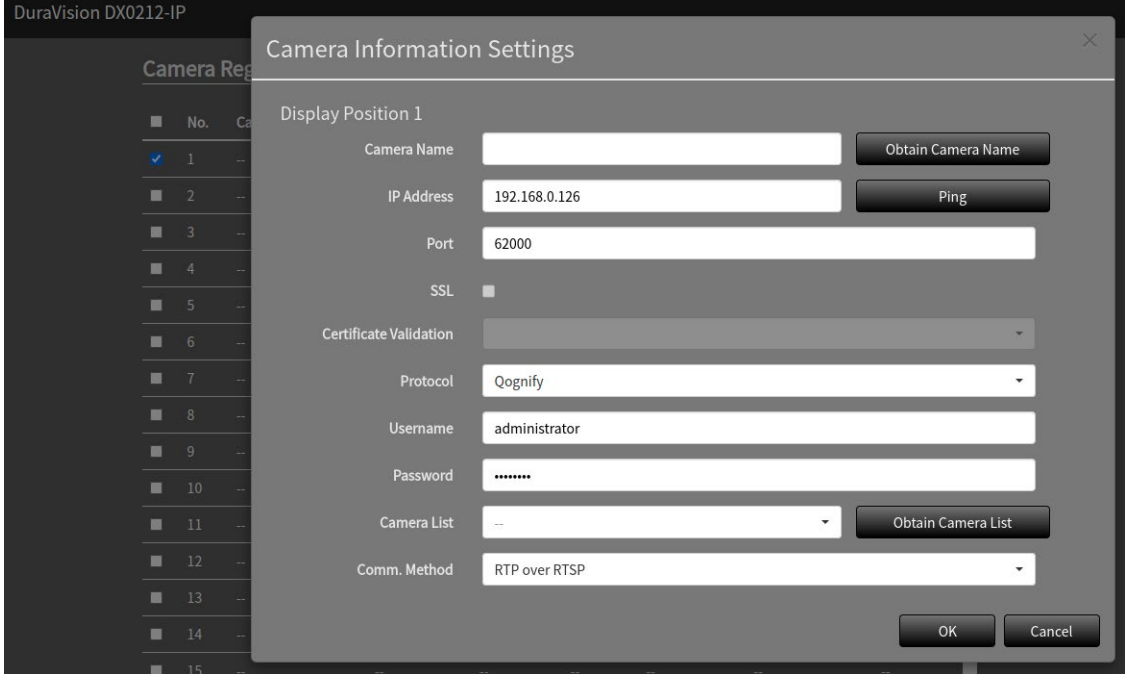

#### <span id="page-6-2"></span>**Voraussetzungen für die Qognify-Kameraregistrierung**

Folgende Voraussetzungen müssen erfüllt sein, damit der IP-Decoder Kamera-Streams von Qognify empfangen kann.

- Im Qognify-System wurde ein Qognify Gateway Server eingerichtet. (Siehe Qognify-Handbuch: Gateway-Service-Modul (SGS) hinzufügen)
- Im Qognify-System wurde ein Transcoding-Modul eingerichtet. (Siehe Qognify-Handbuch: Transcodierungs-Engine-Modul hinzufügen)
- Die Kameras wurden ohne anhaltende Fehler oder Warnungen im Qognify-System registriert.
- In Qognify VMS wurden ein Benutzername und ein Passwort erstellt, die **nur** ASCII-Zeichen enthalten.

## <span id="page-7-0"></span>**Manuelles Registrierungsverfahren**

- 1. Navigieren Sie zur Seite für die Kameraregistrierung.
- 2. Überprüfen Sie die gewünschte Kameraposition und drücken Sie die Taste Man. Registrierung.
- 3. Wählen Sie unter Protokoll Qognify aus und geben Sie die folgenden Informationen ein.

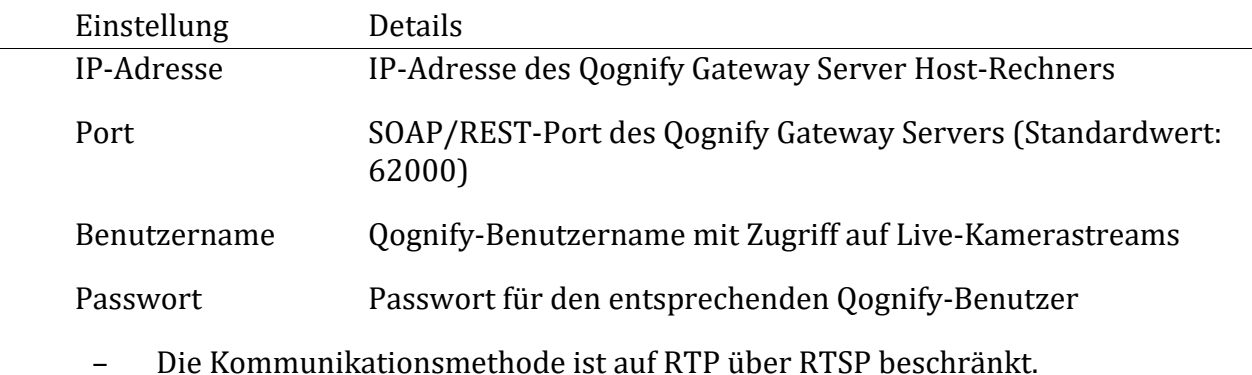

- Benutzernamen und Passwörter dürfen **nur** ASCII-Zeichen enthalten.
- 4. Nachdem Sie die Serverinformationen eingegeben haben, klicken Sie auf die Schaltfläche Kameraliste abrufen, um eine Liste der aktuell verfügbaren Kameras von Qognify zu erhalten.

Auch wenn sie ordnungsgemäß registriert sind, werden Kameras, die Fehler in Qognify aufweisen, nicht in der Decoder-Kameraliste angezeigt.

- 5. Wählen Sie die zu registrierende Kamera aus und drücken Sie die Taste OK.
- 6. Wenn Sie alle Kameras hinzugefügt haben, schließen Sie die manuelle Registrierung ab, indem Sie auf Anwenden drücken.

Die Kamera sollte registriert sein und der Stream auf dem Decoder angezeigt werden.

# <span id="page-8-0"></span>**Qognify-Videowand-Modus**

#### <span id="page-8-1"></span>**Grundlagen zum Qognify-Videowand-Modus**

Auf der Seite Einstellung → Systemeinstellungen wurde eine neue Registerkarte Qognify hinzugefügt.

Während der Nutzung fungiert der IP-Decoder als Display Agent, der eine Verbindung zu einem bestimmten Qognify-System herstellt. Der Display Agent, der einer Videowand zugewiesen werden muss, spiegelt die in Qognify zugewiesenen Layouts wider und empfängt Live-Kamerastreams vom System. Jede Aktualisierung des Display Agent in Qognify wird automatisch auf dem IP-Decoder aktualisiert.

Ein IP-Decoder kann jeweils nur mit einem Qognify-Display Agent verbunden sein und zeigt nur die für ihn registrierten Live-Kamerastreams an.

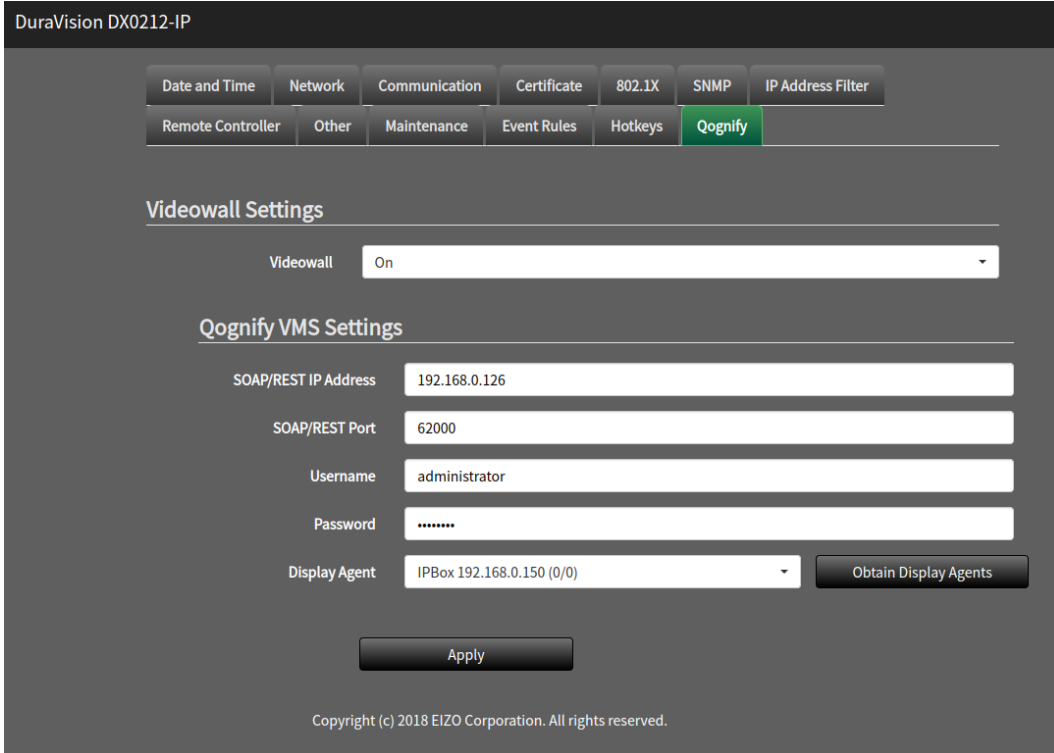

Folgendes wird nicht unterstützt

- Anzeige von Karten, Bildern und Kamerawiedergabe-Feeds.
	- Das Layout wird zwar ordnungsgemäß aktualisiert, aber Positionen mit diesen Objekten werden im Decoder als nicht registriert angezeigt.

#### <span id="page-8-2"></span>**Layout-Unterstützung**

DuraVision IP Decoder-Produkte unterstützen eine Vielzahl von Layout-Konfigurationen mit bis zu 32 Kameras pro Layout.

Die Standard-Layouts von Qognify sowie benutzerdefinierte Layout-Einstellungen, die 32 Kameras pro Layout nicht überschreiten, werden von dieser Integration unterstützt.

 Falls auf einer Videowand, die mit einem DuraVision-Produkt verbunden ist, ein Layout mit mehr als 32 Kameras eingestellt wurde, berücksichtigt der Decoder diese Änderungen **nicht**.

#### <span id="page-9-0"></span>**Sitzungsmanagement**

Bei aktiviertem Videowandmodus behält der IP-Decoder eine Sitzungsverbindung zum Qognify VMS mit einem Aktualisierungs-Timer von 20 Minuten bei.

Sollte der Decoder die Verbindung zum System verlieren, versucht er nach Ablauf des Timers, sich mit dem angegebenen Benutzernamen und Passwort erneut zu verbinden.

Änderungen des Benutzernamens oder Passworts in Qognify führen dazu, dass die Aktualisierung der Sitzung fehlschlägt. Infolgedessen müssen solche Änderungen auch im Decoder aktualisiert und die Verbindung neu aufgebaut werden.

Es ist auch möglich, die Serververbindung manuell zu aktualisieren. Dazu muss die Funktion für den Videowand-Modus am Decoder deaktiviert und wieder aktiviert werden.

#### <span id="page-9-1"></span>**Voraussetzungen des Qognify-Videowand-Modus**

Folgende Voraussetzungen müssen erfüllt sein, damit der IP-Decoder Videowand-Updates von Qognify empfangen kann.

- Ein Display Agent mit dem Namen des gewünschten Decoders wurde in Qognify registriert.
- Der gewünschte Display Agent wurde zu mindestens einer Qognify-Videowand hinzugefügt.
- Der Qognify VMS-Client befindet sich im Dispatcher-Modus.
- Das Transcoding-Modul von Qognify VMS hat genügend offene Kanäle für das Streaming.
- In Qognify VMS wurden ein Benutzername und ein Passwort erstellt, die **nur** ASCII-Zeichen enthalten.

#### <span id="page-9-2"></span>**Einrichtung am Decoder**

- 1. Aktivieren Sie HTTPS auf dem IP-Decoder.
- 2. Navigieren Sie auf der Einstellungsseite zur Registerkarte System  $\rightarrow$  Qognify.
- 3. Wählen Sie die Dropdown-Liste neben Videowand und dann Ein aus, um den Videowand-Modus zu aktivieren.
- 4. Geben Sie die folgenden Informationen ein:

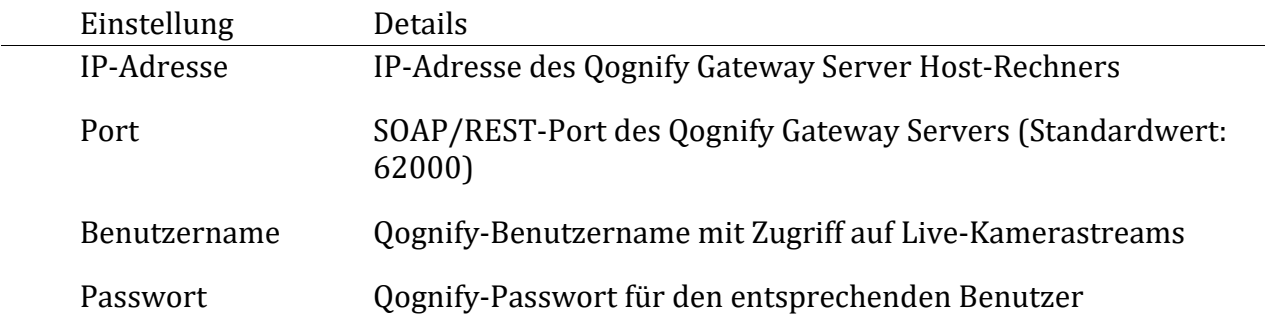

5. Nachdem Sie die Qognify-Serverinformationen eingegeben haben, klicken Sie auf die Schaltfläche Display Agent abrufen, um eine Liste der aktuell verfügbaren Display Agents von Qognify zu erhalten.

Display Agents, die nicht für eine Videowand registriert sind, sind für den IP-Decoder NICHT zugänglich.

- 6. Wählen Sie den Display Agent aus, der mit dem Decoder verknüpft werden soll.
- 7. Drücken Sie auf Anwenden, um die Verbindung herzustellen.

Nach dem Einrichten des Decoders kann der Dispatcher wie gewohnt zur Steuerung der Videowand in Qognify verwendet werden.

#### <span id="page-10-0"></span>**Deaktivieren am Decoder**

- 1. Navigieren Sie auf der Einstellungsseite zur Registerkarte System  $\rightarrow$  Qognify.
- 2. Wählen Sie die Dropdown-Liste neben Videowand und dann Aus aus, um den Videowand-Modus zu deaktivieren.
- 3. Drücken Sie auf Anwenden, um die Änderung der Einstellung abzuschließen.

Dadurch wird der Decoder von Qognify getrennt, was automatische Layout-Aktualisierungen und Kameraregistrierungen verhindert.

Durch einfaches Deaktivieren des Videowand-Modus werden zuvor registrierte Kameras nicht aus dem Decoder entfernt. Kameras müssen manuell entfernt werden, um das Streaming zu beenden.

# <span id="page-11-0"></span>**Allgemeine Fehlerbeseitigung**

Im Allgemeinen protokolliert der IP-Decoder alle erkannten Fehler in den Systemprotokollen.

Qognify-Fehler mit Codes **größer** als 10.000 weisen auf einen serverseitigen Fehler hin, d. h. auf ein Problem innerhalb von Qognify. Diese Fehler sollten im Qognify-System gesucht werden. Sie sind nicht Gegenstand dieser Anleitung.

#### **Fehler von Qognify VMS: (-21601)**

```
16/Sep/2023 00:21:02 [player] <error> [04] Failed to communicate with the camera for initialization.
(OOGNIFY,192,168.0.126:62000,H264,RTSP,ssl=Y(N),0x0,---h--m--s, setup(4 Oognify Error : DeviceManager error, (-21601)))
[0x1002] [E02-02]
```
Qognify-Fehler mit Codes **unter** 100 weisen auf ein vom Decoder erkanntes Problem hin. Diese Fehler und ähnliche Probleme sind Gegenstand der vorliegenden Anleitung zur Fehlerbeseitigung.

#### **Interner Decoderfehler: (-44)**

```
16/Sep/2023 00:20:29 [player] <error> [08] Failed to communicate with the camera for initialization.
(QOGNIFY,192.168.0.126:62000, H264, RTSP, ssl=Y(N), 0x0,---h--m--s, setup(4 Qognify Error: CGI_SEND_FAILED(-44))) [0x1002]
[E02-02]
```
#### <span id="page-11-1"></span>**Allgemeine Fehlercodes**

Wenn Sie die Anleitung zur Fehlerbeseitigung befolgen, vergessen Sie nicht, die Decoder-Protokolle in den folgenden Abschnitten zu überprüfen:

#### Fehlerbeseitigung → Protokollanzeige → Systemprotokollanzeige

Wenn Sie den Unterschied zwischen den Fehlercodes (siehe oben) verstehen, können Sie herausfinden, an wen Sie sich wenden müssen, um zusätzliche Unterstützung zu erhalten, falls die Probleme weiterhin bestehen.

#### **Protokollbeispiel:**

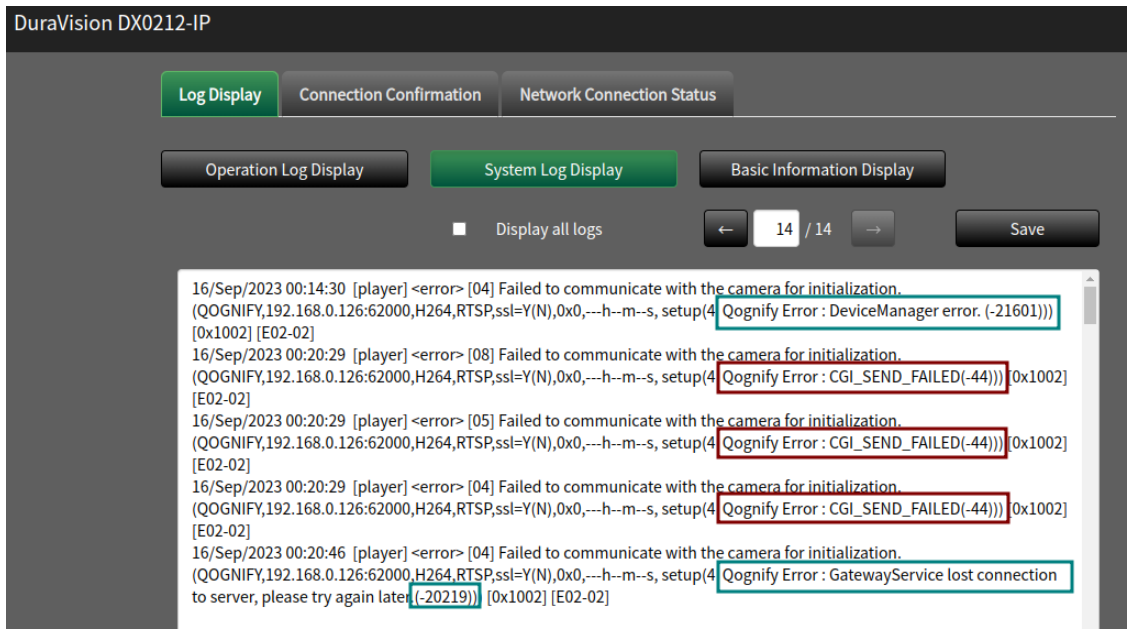

#### <span id="page-12-0"></span>**Qognify-Fehler: CGI\_SEND\_FAILED(-44)**

Dies ist ein interner Decoder-Fehler, der angibt, dass keine Netzwerkverbindung zum Qognify-System besteht.

- 1. Überprüfen Sie, ob der Decoder entweder über einen PING-Befehl oder über die Webschnittstelle erreichbar ist.
- 2. Vergewissern Sie sich, dass das Qognify-System läuft und die Netzwerkeinstellungen richtig funktionieren.
- 3. Überprüfen Sie den Decoder und die Qognify VMS-Konnektivität:
	- a. Prüfen Sie, ob sich der Decoder und das Qognify-System im selben Netzwerk befinden.
	- b. Prüfen Sie, ob die auf dem Decoder registrierte IP-Adresse und der Port die richtige SGS-Hostadresse bzw. der richtige SOAP/REST-Port sind.
- 4. Stellen Sie sicher, dass keine Firewall-Einstellungen die Verbindungen zwischen dem Decoder und dem Qognify-System blockieren.

# <span id="page-13-0"></span>**Kamera-Stream-Fehler**

Wenn keine Kameraübertragungen oder Fehlercodes auf dem Live-Bildschirm des Decoders angezeigt werden, gilt dies als Kamera-Stream-Fehler.

## <span id="page-13-1"></span>**Kommunikationsfehler (E02-02)**

Dies bedeutet, dass der Decoder den RTSP-URI für die registrierte Kamera nicht abrufen konnte.

#### **Mögliche Ursachen**

- Die Verbindung zwischen der Kamera und Qognify VMS ist instabil.
- Die Verbindung zwischen dem Decoder und Qognify VMS ist instabil.
	- Die im Decoder registrierten Qognify-Benutzerinformationen könnten veraltet sein.
- Im Transcoding-Modul sind nicht genügend freie Kanäle vorhanden.

- 1. Überprüfen Sie die Verbindung zwischen der Kamera und Qognify, um sicherzustellen, dass keine Fehler vorliegen.
	- Etwaige Fehler zwischen Kameras und Qognify VMS sollten gemäß den Verfahren von Qognify zur Fehlerbeseitigung untersucht werden.
- 2. Versuchen Sie, manuell auf dem Decoder registrierte Kameras erneut mit einem Qognify-Benutzer zu registrieren, der über die Berechtigung Live-Video anzeigen verfügt.
- 3. Deaktivieren Sie den Videowand-Modus für Kameras, die über den Videowand-Modus registriert sind, und aktivieren Sie ihn erneut, wenn ein Qognify-Benutzer über die Berechtigungen Live-Video anzeigen und Lageplan verfügt.
- 4. Versuchen Sie, die Qognify VMS Services über die VMS Service Manager-Anwendung im Qognify System neu zu starten.
	- Ein Neustart des SGS- und Transcoding-Moduls könnte das Verbindungsproblem beheben.
- 5. Vergewissern Sie sich, dass die Kanaleinstellungen des Transcoding-Moduls für die Anzahl der Kameras ausreichen, die Sie streamen möchten.
	- Der IP-Decoder kann nur die Anzahl von Streams empfangen, die kleiner oder gleich der in den Einstellungen des Transcoding-Moduls festgelegten Anzahl von Kanälen ist.
	- Das heißt, dass die in den Transcoder-Einstellungen festgelegte Anzahl der Kanäle auf mindestens 32 erhöht werden muss, um 32 Kameras an den Decoder streamen zu können.

# <span id="page-14-0"></span>**Kommunikationsfehler (E02-06)**

Dies bedeutet, dass eine RTSP-Verbindung hergestellt werden konnte, aber noch keine Stream-Daten vom Qognify VMS empfangen wurden.

#### **Mögliche Ursachen**

Der Server mit dem SGS- und Transcoding-Modul könnte Leistungsprobleme haben.

#### **Schritte zur Fehlerbeseitigung:**

- 1. Versuchen Sie nach Möglichkeit, die Anzahl der Kameras pro Layout im VMS zu reduzieren.
- 2. Versuchen Sie, die Kameraauflösungen im VMS zu reduzieren.
- 3. Versuchen Sie, die Bildwiederholfrequenz pro Kamera im VMS zu reduzieren.

## <span id="page-14-1"></span>**Komprimierungsfehler (E05-00)**

Dies bedeutet, dass die Verbindung zu Qognify hergestellt wurde, der Decoder jedoch den Stream des Gateway-Service nicht dekodieren konnte.

#### **Mögliche Ursachen**

 Der im Qognify VMS festgelegte Videocodec der Kamera wird vom Decoder nicht unterstützt.

- 1. Achten Sie darauf, dass die Codec-Einstellungen der Kamera in Qognify entweder auf H.264 oder auf H.265 festgelegt wurden.
	- Andere Codecs, zum Beispiel MJPEG, werden bei dieser Integration nicht unterstützt.

# <span id="page-15-0"></span>**Fehlerbeseitigung bei der manuellen Registrierung**

## <span id="page-15-1"></span>**Problem: Abrufen einer Kameraliste von Qognify nicht möglich**

#### **Symptome**

Wenn Sie auf der Seite für die manuelle Registrierung auf die Schaltfläche Kameraliste abrufen klicken, wird die Fehlermeldung Es konnten keine Informationen von der Kamera abgerufen werden angezeigt.

#### **Mögliche Ursachen**

- Die Qognify-Serverinformationen sind falsch oder es kann keine Verbindung hergestellt werden.
- Der Benutzername oder das Passwort sind falsch.

#### **Schritte zur Fehlerbeseitigung:**

- 1. Überprüfen Sie, ob die Serverinformationen mit dem Qognify-System übereinstimmen.
	- Die IP-Adresse und der Port müssen sich auf die IP-Adresse des SGS und den SOAP/Rest Port beziehen.
- 2. Vergewissern Sie sich, dass der eingegebene Benutzername und das Passwort die eines Qognify-Benutzers sind, der über die Berechtigung Live-Video anzeigen verfügt.
- 3. Sehen Sie schließlich im Abschnitt Allgemeine Fehlerbeseitigung nach, ob Systemprotokollfehler vorliegen.

## <span id="page-15-2"></span>**Problem: Fehlende Kameras in der Kameraliste**

#### **Symptome**

Wenn Sie auf der Seite für die manuelle Registrierung auf die Schaltfläche Kameraliste abrufen klicken, werden in der Liste die fehlenden Kameras angezeigt.

#### **Mögliche Ursachen**

Die bei Qognify registrierte Kamera weist einige Warnungen oder Fehler auf.

- 1. Überzeugen Sie sich davon, dass die gewünschten Kameras im Qognify-System registriert sind und keine Fehler aufweisen.
	- Kameras mit instabilen Verbindungen oder regelmäßig auftretenden Warnmeldungen werden möglicherweise nicht an den Decoder gesendet.
	- Warten Sie in diesem Fall, bis der Fehler von Qognify behoben ist, und versuchen Sie es erneut.

# <span id="page-16-0"></span>**Fehlerbeseitigung bei Videowänden**

# <span id="page-16-1"></span>**Problem: Abrufen der Qognify Display Agents nicht möglich**

#### **Symptome**

Wenn Sie auf die Schaltfläche Display Agents abrufen klicken, wird die Fehlermeldung Abrufen der Display Agents nicht möglich angezeigt.

#### **Mögliche Ursachen**

- Die Qognify-Serverinformationen sind falsch oder es kann keine Verbindung hergestellt werden.
- Der Benutzername oder das Passwort sind falsch.

#### **Schritte zur Fehlerbeseitigung:**

- 1. Überprüfen Sie, ob die Serverinformationen mit dem Qognify-System übereinstimmen.
	- Die IP-Adresse und der Port müssen sich auf die IP-Adresse des SGS und den SOAP/Rest Port beziehen.
- 2. Vergewissern Sie sich, dass der eingegebene Benutzername und das Passwort die eines Qognify-Benutzers sind, der über die Berechtigungen Live-Video anzeigen und Lageplan verfügt.
- 3. Sehen Sie schließlich im Abschnitt Allgemeine Fehlerbeseitigung nach, ob Systemprotokollfehler vorliegen.

## <span id="page-16-2"></span>**Problem: Fehlende Display Agents in der Liste**

#### **Symptome**

Wenn Sie auf die Schaltfläche Display Agents abrufen klicken, ist die Liste der Display Agents leer oder es fehlen Agents.

#### **Mögliche Ursachen**

Der gewünschte Display Agent wurde noch keiner Videowand zugewiesen.

- 1. Überprüfen Sie, ob der Display Agent erstellt und einer Videowand zugewiesen ist.
	- Display Agents, die nicht mindestens einer Videowand zugewiesen sind, sind für den Decoder nicht zugänglich.

# <span id="page-17-0"></span>**Problem: Decoder wird nach Änderung der Videowand nicht aktualisiert**

#### **Symptome**

Eine Änderung an einer Videowand in Qognify, die nach dem Aktivieren des Videowand-Modus und dem Registrieren eines Display Agents vorgenommen wurde, wird nicht auf dem Decoder angezeigt.

#### **Mögliche Ursachen**

- HTTPS wurde auf dem Decoder nicht aktiviert.
- Es besteht keine Verbindung zum Qognify Server.
- Der im Decoder registrierte Display Agent ist nicht der vorgesehene Agent.
- Die Sitzung wurde aus Qognify gelöscht.
- Eine Firewall blockiert ausgehende Verbindungen.
- Das vorgesehene Layout wird vom Decoder nicht unterstützt.

- 1. Stellen Sie sicher, dass HTTPS auf dem Decoder aktiviert ist.
	- HTTPS ist für den Empfang von Ereignissen zur Änderung der Videowand von Qognify erforderlich.
- 2. Prüfen Sie, ob die Serverinformationen mit dem Qognify-System übereinstimmen und ob eine Verbindung zwischen dem Decoder und Qognify besteht.
	- Die IP-Adresse und der Port müssen sich auf die IP-Adresse des SGS und den SOAP/Rest Port beziehen.
- 3. Vergewissern Sie sich, dass der in den Einstellungen des Decoders festgelegte Display Agent der gewünschte Agent ist und dass dieser Agent in Qognify für die richtige Videowand registriert wurde.
- 4. Versuchen Sie, den Decoder erneut mit Qognify zu verbinden. Rufen Sie dazu die Display Agents ab und wenden Sie die Videowand-Einstellungen erneut an.
	- Wenn das Qognify-System kürzlich neu gestartet wurde, könnten zuvor aktive Sitzungen gelöscht worden sein.
	- Nach einem Neustart des Systems muss der Decoder erneut als Display Agent registriert werden.
		- Ansonsten verbindet sich der Decoder nach 20 Minuten automatisch erneut.
- 5. Überprüfen Sie die Einstellungen der Firewall für ausgehende Verbindungen. So stellen Sie sicher, dass Nachrichten von Qognify den Decoder erreichen können.
- 6. Überzeugen Sie sich, dass das Layout vom Decoder unterstützt wird.

– IP-Decoder-Produkte können nur bis zu 32 Kameras pro Layout anzeigen. Layouts, die mehr als 32 Kameras enthalten, werden nicht auf dem Decoder festgelegt.

# <span id="page-19-0"></span>**Marke**

Microsoft, Windows, Internet Explorer, Microsoft Edge und .NET Framework sind eingetragene Marken der Microsoft Corporation in den USA und anderen Ländern.

EIZO, das EIZO Logo, ColorEdge, CuratOR, DuraVision, FlexScan, FORIS, RadiCS, RadiForce, RadiNET, Raptor und ScreenManager sind eingetragene Marken der EIZO Corporation in Japan und anderen Ländern.

ColorEdge Tablet Controller, ColorNavigator, EcoView NET, EIZO EasyPIX, EIZO Monitor Configurator, EIZO ScreenSlicer, G-Ignition, i Sound, Quick Color Match, RadiLight, Re/Vue, SafeGuard, Screen Administrator, Screen InStyle, SwitchLink und UniColor Pro sind Marken der EIZO Corporation.

Qognify und das Qognify-Logo sind Marken und/oder eingetragene Marken von Hexagon AB oder seinen Tochtergesellschaften/verbundenen Unternehmen in den USA und/oder anderen Ländern.

Alle anderen Firmennamen, Produktnamen und Logos sind Marken oder eingetragene Marken ihrer jeweiligen Eigentümer.

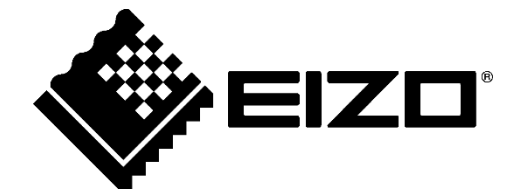

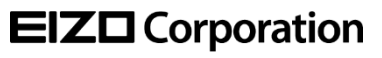

[www.eizoglobal.com](https://www.eizoglobal.com/) etc. www.eizoglobal.com etc. www.eizoglobal.com

Copyright © 2023 EIZO Corporation. All rights reserved. 1st Edition - September, 2023

00N0N447AZ